# Procedure for paying online fees through Karuvoolam website by Service <u>Centre</u>

## Step:1

website: https://www.karuvoolam.tn.gov.in/

Step:2 - Click E- Challan Creation Payment

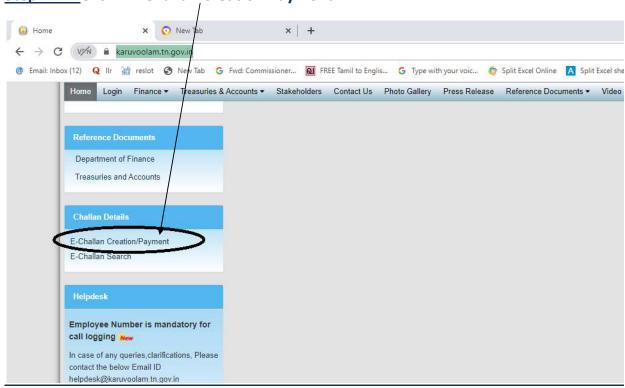

<u>Step:3 - Enter the details in appropriate box - (OTP will sent entered mobile number )</u>

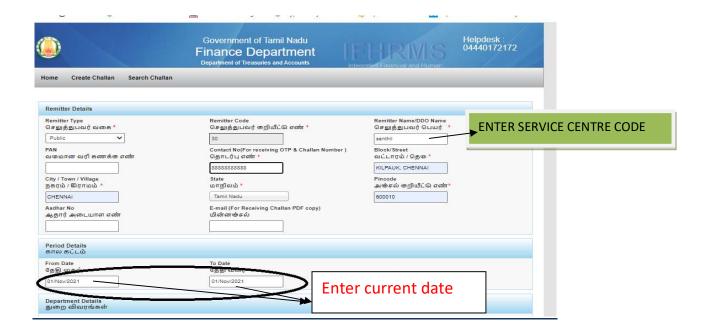

## **Select following details in the Departmental Details**

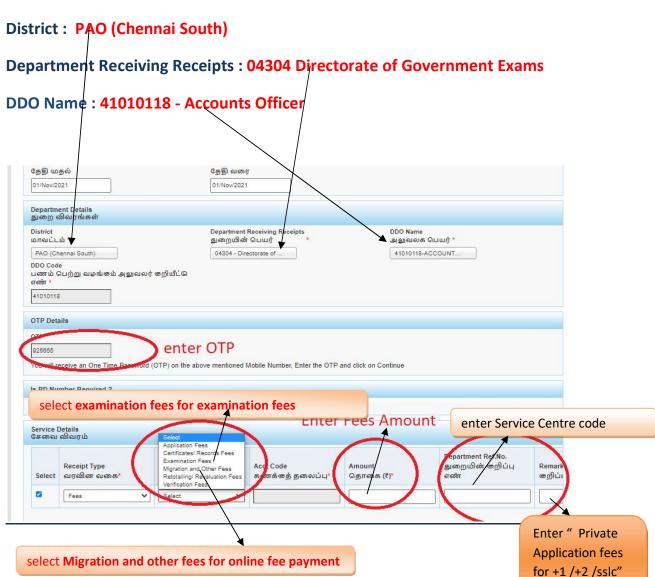

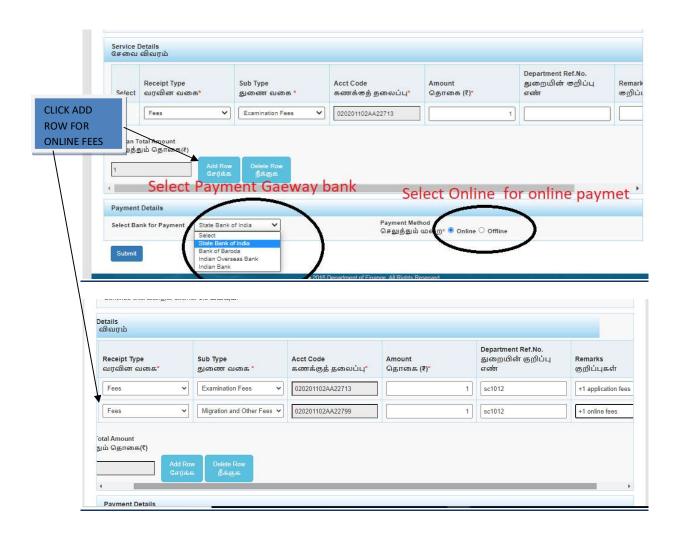

## The Screen will be appear

## Select payment type as your convenient

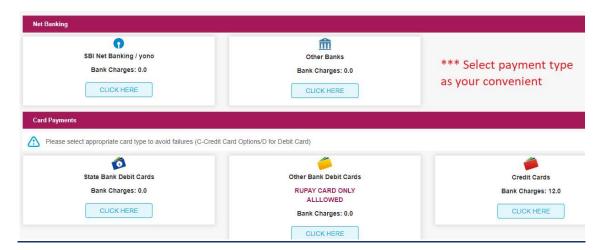

## The following Screen will be appeared for confirmation

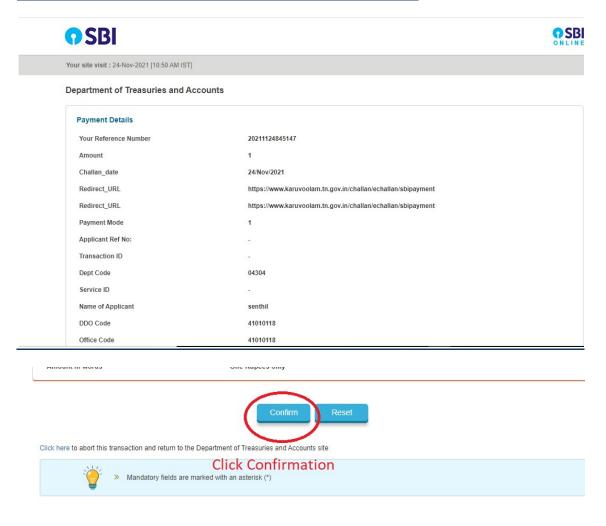

# After Completion of successful Payment following screen will be appeared

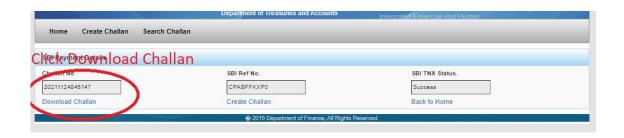

## Paid E-Challan will be downloaded

CHENNAI

## Government of Tamil Nadu

#### E-Challan

Payable at - PAO (CHENNAI SOUTH)

### Remitter Copy

08-Mar-2022 20220308010803 Challan Date 08-Mar-2022 Challan Number **Payment Date** 

Remitter Type Public **Remitter Code** Remitter Name sc01254 30

Mobile No. 8838154196 Remitter Address No.49/24, B Block, 5th Aadhaar No.

Street, Ezhil

Department 04304-Directorate District PAO (Chennai **DDO Code** 41010118 South)

of Government

Examination

Department Office Name

DDO / Office Name ACCOUNTS OFFICER, Transaction ID

| Receipt Type | Sub Type                    | Acct Code            | Amount | Reference No. | Remark              |
|--------------|-----------------------------|----------------------|--------|---------------|---------------------|
| Fees         | Examination Fees            | 020201102AA227<br>13 | 1 L    | sc1012        | +1 application fees |
| Fees         | Migration and<br>Other Fees | 020201102AA227<br>99 |        | sc1012        | +1 online fees      |

**Payment Mode Payment Type Payment Status** Success

Challan Amount (Rs.) 2 SBI **Bank Name** 

Amount (in words) Two Rupees only. Bank ref no. CPABLZTHK7

note: submit challan to District Assistant Director of Government **Examination office along with application consolidated report** 

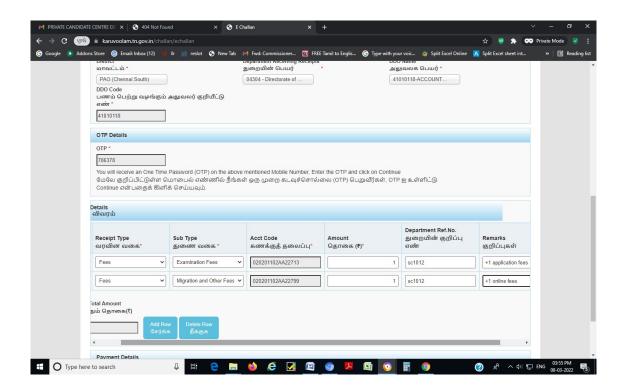